# **PROYECTO DE DISEÑO Y PUESTA EN MARCHA DE UNA BODEGA DE ELABORACIÓN DE VINO BLANCO MEDIANTE TÉCNICAS DE INGENIERÍA GRÁFICA.**

Miguel Ángel Gómez Elvira Miguel Fernández Alonso Enrique Pérez Martín *Universidad Politécnica de Madrid* 

# **Abstract**

In this paper we have reconstructed and animated graphically with software of Computer Aided Drawing the project of design and putting in march of a agroindustry for the elaboration of white young wine, protected in the Denomination of Origin "Rueda", in "Medina del Campo", province of Valladolid, Spain.

The final result of the work, is the graphical reconstruction in 3D of the wine industry, of the whole departments and of the machinery for the elaboration of the wine. Equally we have realized a video that shows the different phases of the construction of the industrial building that gives shelter to the agroindustry. This mentioned video also develops a virtual tour that shows the flow of elaboration of the wine from the entry in receipt of the raw material up to the bottling of the final product.

This work is innovative for its educational consequences.

**Keywords:** Graphic Engineering. Innovation. CAD.

### **Resumen**

En este trabajo se ha reconstruido y animado gráficamente con software de Dibujo Asistido por Ordenador el proyecto de diseño y puesta en marcha de una bodega para la elaboración de vino blanco joven, amparada en la Denominación de Origen "Rueda", en Medina del Campo, provincia de Valladolid, España.

El resultado final del trabajo, es la reconstrucción gráfica en 3D de la bodega, de sus diversos departamentos y de la maquinaria para la elaboración del vino. Igualmente se ha realizado un vídeo que muestra las distintas fases de la construcción de la nave que alberga la agroindustria. Dicho vídeo también desarrolla un recorrido virtual que sigue el flujo de elaboración del vino desde la entrada en recepción de la materia prima hasta el embotellado del producto final.

Lo innovador de este trabajo está más en sus consecuencias docentes.

**Palabras clave:** Ingeniería Gráfica. Innovación. DAO.

### **1. Introducción. Objetivos**

El objetivo principal de esta comunicación es resumir en unas pocas páginas el contenido central de la parte gráfica e ingenieril de un Trabajo Fin de Carrera (TFC) que realizó el segundo autor de esta comunicación en la Escuela Técnica Superior de Ingenieros Agrónomos de Madrid; que fue tutorado por el primer autor de la misma, con la colaboración, a la hora de la realización de las animaciones gráficas del trabajo, del tercer autor firmante. Este TFC se realizó durante el Curso Académico 2007-2008.

El TFC parte de un Proyecto Fin de Carrera (PFC) realizado en la Escuela Universitaria de Ingeniería Técnica Agrícola de la UPM por la alumna "D.ª Alicia Sanz de Miguel" durante el Curso 2004-2005.

A partir de dicho Proyecto se ha realizado la reconstrucción gráfica en 3D de la bodega, de sus diversos departamentos y de la maquinaria para la elaboración del vino. Para ello se han empleado programas de Dibujo Asistido por Ordenador (DAO) como *AutoCAD* y *3D Studio Max.*

# **2. Antecedentes**

#### **2.1. Localización**

La bodega estaría situada en la parcela nº 56 del Polígono Industrial de SEPES en el término municipal de Medina del Campo, en la provincia de Valladolid.

La parcela, de 5.212'25 m<sup>2</sup> de superficie, está dotada de las instalaciones necesarias para la ubicación de la industria: red de distribución de agua potable, de saneamiento y eléctrica.

La siguiente imagen es una ortofoto obtenida del visor Sigpac. La parcela se encuentra marcada en rojo:

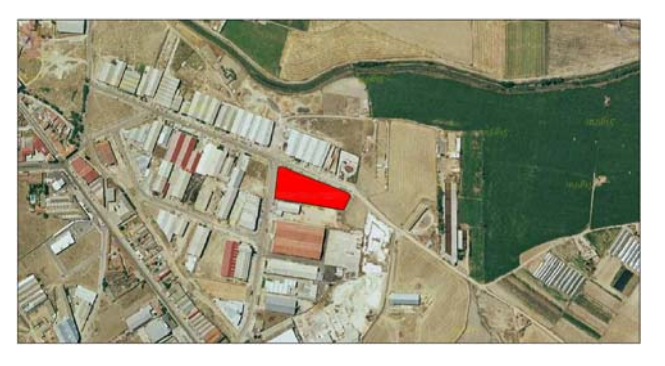

#### **Figura 1: Localización de la Industria objeto del Trabajo (Fuente: Sigpac)**

### **2.2. La Denominación de Origen Rueda**

La Denominación de Origen (a partir de ahora DO) de Rueda se trata de una denominación que actualmente se encuentra en auge. Toma su nombre de la ciudad vallisoletana de Rueda. Es la denominación situada más al sur de La Comunidad Autónoma de Castilla y León. Durante años, sirvió como frontera natural entre la España cristiana y la musulmana, lo que no sólo explica la multitud de castillos que coronan las colinas de la región, sino que ha influenciado sobremanera en la historia de ésta.

Los viñedos de esta DO suelen ser de tamaño reducido y situados, preferiblemente, en el centro y norte de la denominación. La producción de éstos no es muy abundante ya que se encuentran condicionados por la aridez del clima continental predominante, que se caracteriza por una media de 2.700 horas de sol al año y una baja pluviosidad anual de 407 mm.

Sus vinos blancos elaborados a partir de una uva autóctona: la variedad Verdejo, permiten a la DO Rueda contar con un vino singular y de gran aprecio entre los consumidores. También se cultivan otras variedades blancas como el Sauvignon Blanc, Viura, Palomino Fino. El Tempranillo, Cabernet Sauvingnon, Merlot y Garnacha son la base de las variedades tintas.

La DO Rueda se encuentra entre las latitudes de 0º 43<sup>'</sup> a 1º 39<sup>'</sup> y longitudes de 41º 00<sup>'</sup> a 41º 33´ referidos a meridiano de Madrid.

La altitud a la que se encuentran los viñedos de Rueda oscila entre los 500 a los 700 metros sobre el nivel del mar, siendo esta cifra superada en zonas segovianas.

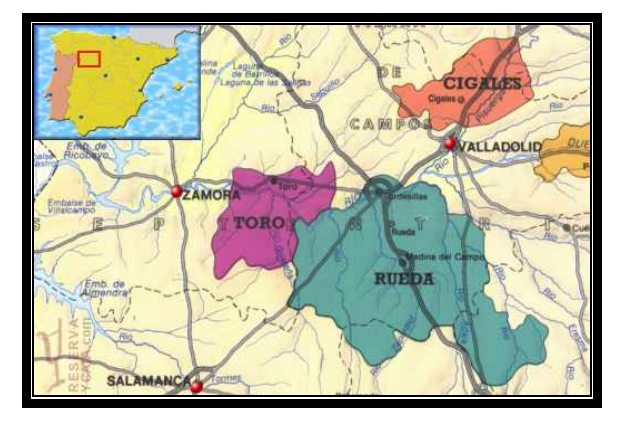

**Figura 2: Área geográfica de la DO Rueda. (Fuente página web DO Rueda)** 

La D.O. Rueda abarca *5.686 ha*, de las cuales *5.213* pertenecen a la provincia de Valladolid, *455* a la provincia de Segovia y las *18 ha* restantes a la de Ávila.

# **2.3. Variedades de la DO Rueda**

Tanto los consumidores como los grandes enólogos admiten que, ante la profusión de vinos de semejantes características y difíciles de mejorar, la viticultura actual no sólo tiene que preocuparse por elaborar vinos buenos sino también diferentes. En cierta medida, empieza a observarse un cansancio en los mercados europeos de vinos comercializados por su variedad: Chardonnay, Sauvignon Blanc, Riesling...Variedades internacionales producidas en prácticamente todo el mundo. Rueda mantiene su carácter moderno e internacional con la uva Sauvignon Blanc y su aportación tradicional, exclusiva y diferenciadora con el cultivo de la variedad Verdejo.

La razón hay que buscarla en el abandono de los sabores de antes, en la creencia de que éstos "eran malos". Hoy se buscan vinos con terruño que estén capacitados para competir con las variedades importadas. El aviso lo han hecho sobretodo los enólogos franceses, quienes han experimentado esta situación antes que nosotros y, por ello, invitan a los países de tradición vinícola como España, Italia y Portugal a proteger sus propias variedades históricas. Siendo una zona especializada en la elaboración de vinos blancos, de amplio reconocimiento internacional, elabora además vinos tintos y rosados con un gran potencial.

Las variedades blancas de esta D.O. son: Verdejo, Sauvignon Blanc, Viura y Palomino Fino. Las variedades tintas son: Tempranillo, Cabernet Sauvignon, Merlot y Garnacha.

# **2.4. Tipos de vinos de Rueda**

Se pueden dar tres tipologías distintas. La primera está constituida por vinos jóvenes, con crianza o fermentados en barrica (DO Rueda y DO Rueda Superior, debiendo contar esta última categoría con un mínimo del 85% de uva verdejo en la mezcla). En segundo lugar se encuentran los vinos generosos (de flor y oxidativos, al estilo de los jereces) que se obtienen de las variedades verdejo o palomino o de una combinación de ambas (DO Rueda Pálido y DO Rueda Dorado). Finalmente, identificamos la tipología DO Rueda Espumoso, vinos recientemente acogidos por la denominación.

A continuación se nombran los vinos producidos bajo la DO Rueda: Rueda Verdejo, Rueda Sauvignon, Rueda, Rueda Espumoso, Rueda Dorado, Tinto Gran Reserva, Tinto Reserva, Tinto Crianza, Tinto Rueda y Rosado.

# **3. Metodología**

#### **3.1. Maquinaria empleada en el proceso de vinificación reconstruida con software de Ingeniería Gráfica**

En esta comunicación, por limitaciones de espacio, nos limitamos a nombrar la maquinaria que se ha reconstruido y animado gráficamente con el software de ingeniería gráfica AutoCAD:

Plataforma de pesaje, Brazo toma-muestras, Estación multiparamétrica, Bomba de vendimia de pistón alternativo, Dosificador de SO<sub>2</sub>, Prensa Neumática, Tornillos sinfín, Elevador de canjilones, Tolva de orujos, Línea de frío, Intercambiador de calor, Depósitos isotermos, Filtro rotativo de vacío, Depósitos de fermentación y almacenamiento, Bombas de trasiegos, Filtro de bujías, Depósito para mezcla, Filtro de membranas, Depósito nodriza, Máquina embotelladora, Contenedor botellero, Volteador de contenedores.

### **3.2 Reconstrucción y documentación gráficas de la bodega con AutoCAD**

Para llevar a cabo la reconstrucción y animación gráfica de la Bodega amparada en la DO Rueda, así como de la maquinaria empleada en el proceso de elaboración de vino blanco joven, se han seguido una serie de pasos que se enumeran a continuación.

Cabe distinguir dos fases de trabajo: una cuyo objetivo es la reconstrucción en 3D de la maquinaria enológica y otra donde la edificación es el propósito a levantar:

- Fases para la reconstrucción y animación de la maquinaria enológica:
	- 1. Búsqueda y análisis de información de la maquinaria a emplear en el proceso de vinificación tanto en los datos del proyecto del que se parte como de catálogos de maquinaria de distintas casas.
	- 2. Dibujado en 3D de la maquinaria en AutoCAD
	- 3. Importación de los archivos de AutoCAD a 3D Studio Max y corrección de los defectos de los modelos provocados durante la importación.
	- 4. Texturizado de los modelos, aplicación de luces, trayectorias de cámaras y animaciones mediante 3D Studio Max.
	- 5. Renderizado de las presentaciones
- Fases para la reconstrucción y animación de la edificación:
	- 1. Examen de los planos de distribución, planta, alzados, secciones, detalles constructivos, etc. del PFC realizado en la Escuela Universitaria de Ingeniería Técnica Agrícola de la UPM por la alumna D.ª Alicia Sanz de Miguel.
	- 2. Dibujado de la planta de la industria mediante AutoCAD en 2D.
- 3. Levantamiento a partir de los planos 2D a 3D empleando Autocad.
- 4. Importación del archivo de AutoCAD a 3D Studio Max y corrección de los defectos de los modelos provocados durante la importación.
- 5. Fusión de los modelos de maquinaria en 3D Studio Max con el archivo de la edificación también en 3D Studio Max
- 6. Texturizado de los modelos, aplicación de luces, trayectorias de itinerario, cámaras y animaciones mediante 3D Studio Max.
- 7. Renderizado del itinerario.

Los pasos realizados en AutoCAD y 3D Studio para la obtención tanto de la maquinaria como de la edificación son bastante similares, por lo que serán abordados en conjunto explicando las diferencias que existen.

# ESTUDIO DE LOS DATOS INICIALES

Debido a que para la realización de este TFC se ha partido de otro Proyecto, existe una información disponible a la que el presente trabajo queda sujeto. Es decir, existen unos flujos de proceso productivo, de materiales y de personas sobre los que se han diseñado los planos y el conjunto del proyecto.

El trabajo realizado ha sido todo él de gabinete debido a que no existe la bodega como lugar físico, es un proyecto. Esto implica que en algún momento durante el levantamiento en 3D, el texturizado, etc. Se ha recurrido a otras fuentes así como a la iniciativa propia para resolver determinadas cuestiones no contempladas en el proyecto.

A continuación se enumeran algunos de los planos del Proyecto de los que se ha partido para iniciar el trabajo:

- Plano de maquinaria
- Plano de Cotas y Superficies
- Plano de Alzados
- Plano de Secciones
- Plano de Detalle Constructivo
- Plano de Estructura
- Plano de Cimentación

El edificio de la Bodega se encuentra muy bien definido por los planos, pero cuando se trata de la maquinaria la información gráfica disponible únicamente contempla asuntos como su distribución y una idea de alguna de sus dimensiones como su longitud o anchura.

Ha sido necesario por tanto recurrir a los catálogos que las empresas fabricantes ofrecen y a visitas a bodegas reales para tomar fotografías y medidas de las máquinas que se mencionan en este proyecto.

### ANÁLISIS DE PARTIDA

Del análisis de los archivos *dwg* (archivos AutoCAD: DraWing Graphics) de los planos en 2D del Documento "Planos del PFC" ya mencionado, se determinó la necesidad de redibujarlos. Esta decisión fue tomada debido a que para levantar en 3D dichos planos es necesario que se cumplan algunos requisitos como son:

- delineación de los planos en diferentes capas
- no existencia de líneas superpuestas
- respetar el uso al que se destina cada capa
- trabajar con polilíneas
- concordancia entre los distintos planos (cimentación, planta, alzados, etc.)

En cuanto a la maquinaria la escasez de datos referentes a sus dimensiones y la dificultad de encontrar los modelos citados en el proyecto en bodegas reales, implicó basar la mayoría de los dibujos en fotografías de catálogo.

#### DELINEACIÓN DE LOS PLANOS EN 2D

Antes de comenzar a dibujar en *AutoCAD* debe atenderse a fijar algunos parámetros de dibujo. De esta forma se deben ajustar las unidades en las que se va a dibujar. Por defecto AutoCAD trabaja en milímetros.

Se redibujan los planos en planta de cimentación, distribución y urbanización para realizar el levantamiento en 3D a partir de éstos. Para ello abrimos los archivos que contienen los planos del PFC, y que ya hemos mencionado en la página seis, para ajustar en ellos las unidades a metros.

Una vez realizada esta operación se cerrarán dichos archivos y volveremos a nuestro dibujo *Bodega.* La mejor opción para dibujar sobre un plano es abrir éste como referencia externa. La ventaja de utilizar este método es que no modificaremos los planos originales y además dispondremos de la ventaja de poder mostrar u ocultar las capas en que esté dibujado el plano. Se dibuja por capas, lógicamente.

Una vez dibujado el plano de cimentación *se enlazan* los planos de distribución y de urbanización para realizar el mismo proceso. Se dibujan los elementos que se extruirán en la siguiente fase, tales como tabiques, cerramiento exterior, muros, pavimento, aceras, etc.

A continuación se muestra un ejemplo de la disposición de los alzados y la planta deseados:

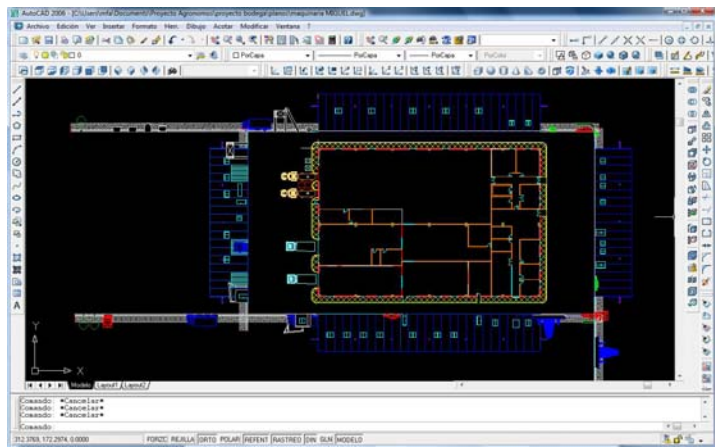

#### **Figura 3. Disposición de plantas y alzados. (Elaboración propia)**

Una vez dibujados todos los elementos de interés en el archivo *Bodega* se descargan los planos de cimentación, distribución, urbanización y alzados para no crear confusión. La descarga de estos planos como referencia externa no implica que no se puedan volver a cargar más adelante cuando sean necesarios, en cambio si son desenlazados tendrían que volver a ser referenciados para que concuerden con el resto del dibujo.

PASANDO DE 2D A 3D

Para comenzar el dibujo en 3D se parte del archivo de AutoCAD al que se ha llamado *Bodega*, y en el que se ha dibujado, en sus correspondientes capas, la planta de la cimentación de la nave y de la urbanización del proyecto. Además este archivo dispondrá de los planos originales enlazados como referencia externa, que podrán aportar en el momento en que sea necesario otra información como por ejemplo: altura de puertas, localización de máquinas, etc.

La barra de herramientas *Sólidos* permite aportar a los distintos elementos una textura de sólido que en ocasiones simplifica la comprensión del dibujo. Las opciones a elegir son *estructura alámbrica 2d, estructura alámbrica 3d, líneas ocultas, sombreado plano, sombreado Gouraud y aristas vistas*.

Las barras *Sólidos* y *Editar Sólidos* son de gran utilidad para la rápida creación de formas básicas como prismas rectangulares, esferas, conos, etc.; crear sólidos por extrusión o revolución; seccionar y dividir sólidos; extruir, desfasar y copiar caras; crear fundas de objetos; o realizar operaciones de unión, diferencia e intersección:

Se muestran a continuación las operaciones básicas que se han empleado para llevar a cabo el levantamiento de la nave y la maquinaria en 3D:

El procedimiento de *extrusión* de polilíneas cerradas resulta de gran utilidad en el levantamiento de muros, tabiques, aceras, paneles y elementos de geometría sencilla que puedan quedar representados en planta por una polilínea 2D cerrada.

Como ejemplo se van a extruir los tabiques del archivo *Bodega*. Se elegirá una vista adecuada y mediante la herramienta extrusión se seleccionarán los polígonos o polilíneas cerradas a levantar.

En la línea de comandos se solicitará determinar la altura y el ángulo de extrusión. Se introducirá la altura que requieren los tabiques y como ángulo se introducirá el valor cero puesto que se buscan paredes en ángulo recto.

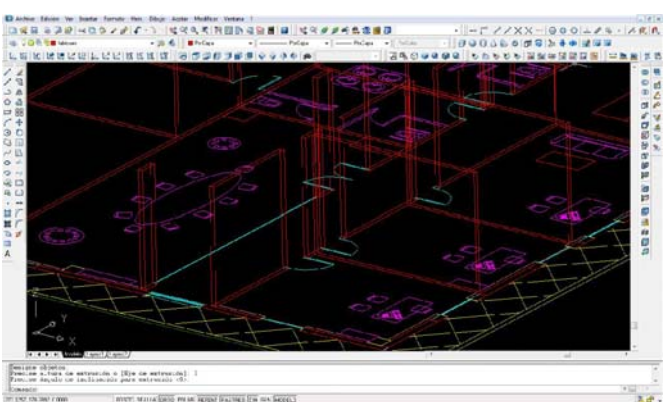

### **Figura 4. Extrusión de tabiques en formato** *alámbrico.* **(Elaboración propia)**

Para observar mejor los resultados de la extrusión puede aplicarse al dibujo un sombreado plano.

#### **Figura 5. Extrusión de tabiques con sombreado artificial. (Elaboración propia)**

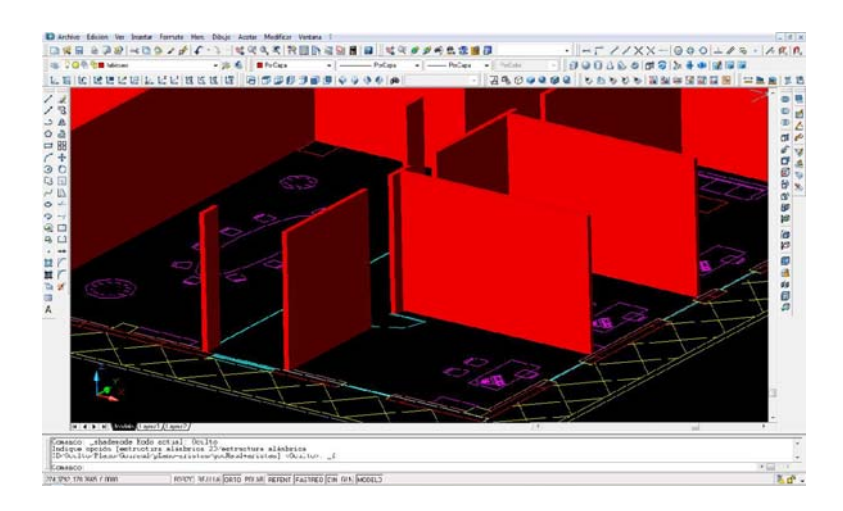

El procedimiento será el mismo para cualquier objeto de características similares. En este trabajo la extrusión ha sido empleada para el levantamiento de cimentación, tabiques, muros, aceras, bordillos, paneles de cerramiento y cubierta, pilares, pavimentos, máquinas y mobiliario.

Para lograr los huecos de las ventanas, crear los fosos de las tolvas en la losa de la nave, en los pasos de tuberías y tornillos en la maquinaria, etc., se ha utilizado la operación *diferencia de sólidos.* 

El caso de crear los huecos de ventana en los paneles del cerramiento exterior es sencillo y aclarará el concepto. Partimos uno de los paneles ciegos de la nave. Se debe crear un prisma de la misma altura y anchura que la ventana, pero con profundidad o espesor igual a la del panel o superior. Entonces se situará el prisma en el lugar que le correspondería a la ventana. Se aplica el comando *Diferencia* y se identifican los objetos, en segundo lugar el sólido a sustraer. Tras la operación queda el hueco de ventana perfectamente hecho (Figura 6).

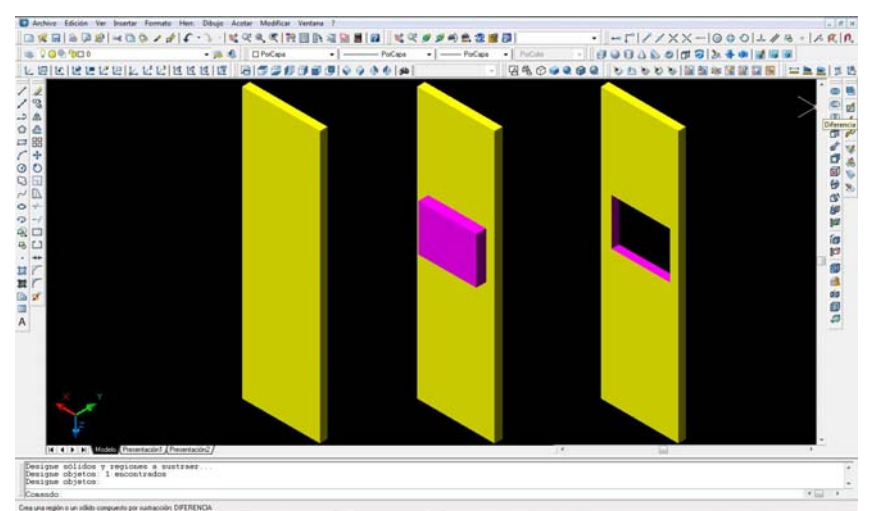

### **Figura 6. Diferencia de sólidos. (Elaboración propia)**

### **3.3. De AutoCAD a 3D Studio Max.**

Una vez realizados todos los dibujos de la maquinaria y de la nave con AutoCAD es el momento de comenzar a trabajar con 3D Studio Max*,* programa con el que podremos aplicar

texturas a la bodega, su maquinaria y con el que podremos diseñar el itinerario de visita virtual a la agroindustria.

#### METODOLOGÍA DE TRABAJO

El mejor método de trabajo es el de tratar cada archivo por separado e ir insertando como referencia cada objeto en un nuevo archivo. De esta forma se consumen muchos menos recursos informáticos y si se introduce algún cambio en alguno de los archivos originales, éste es inmediatamente actualizado en el de trabajo.

No obstante, debido a que los recursos informáticos empleados son muy limitados para la realización de un proyecto de esta categoría, se ha recurrido a la siguiente metodología de trabajo:

Se ha realizado una presentación de la maquinaria de forma independiente al resto de la bodega en la que se intentarán incluir texturas y luces más complejas. Los archivos de máquinas son más pequeños y conllevan unos tiempos de renderización aceptables mientras que un archivo de toda la bodega con sus texturas equivaldría a semanas de renderización.

Por otro lado se ha realizado una presentación de la bodega y su maquinaria sin apenas texturas.

Como resultado de esta decisión se ha trabajado de forma independiente con los archivos de máquinas para su presentación individual, y por otra parte, con el archivo de la nave y la urbanización a los que se le añadirá la maquinaria antes de aplicarle a ésta ninguna textura.

#### IMPORTACIÓN DE LOS ARCHIVOS

Llegados a este punto se tienen tantos archivos de AutoCAD como máquinas y un archivo de la nave.

La metodología seguida en la importación de archivos desde 3D Studio, para no trabajar con archivos demasiado grandes que dificultarían o imposibilitarían el proceso, ha sido la siguiente:

Cada archivo de AutoCAD ha sido importado desde 3D Studio de forma independiente.

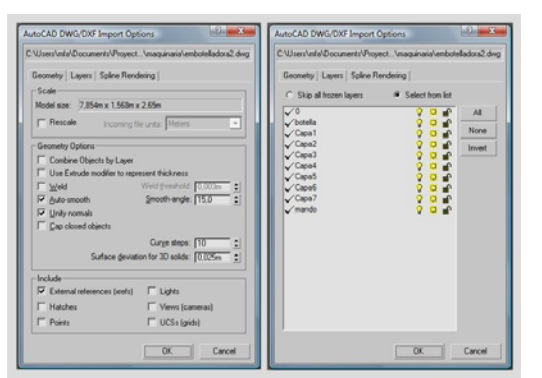

#### **Figura 7. Importación de AutoCAD a 3D Studio. (Elaboración propia)**

Esta operación se ha realizado con cada dibujo obteniéndose tantos archivos de 3D Studio como se tenían de AutoCAD.

# CORRECCIÓN DE LOS MODELOS

En ocasiones el proceso de exportación produce algunos errores en los dibujos. Los más comunes son la desaparición de caras y una pérdida de calidad en las figuras curvas apareciendo aristas. Para corregir estos errores se recurre a las herramientas de modificación y suavizado del software 3D Studio.

#### FUSIÓN DE LOS ARCHIVOS

Debido a que el programa del que se dispone para la realización del trabajo no permite trabajar con referencias, se ha trabajado insertando cada máquina en el archivo de la nave.

Para realizar esta operación se debe disponer de:

- archivos de 3D Studio de cada máquina
- un archivo de la nave y urbanización en 3D Studio

La introducción de cada máquina en el archivo de la nave se realizará mediante el comando *Merge*. Cada dibujo de maquinaria quedará fusionado con el de la nave. Al realizar esta operación si cada máquina no se encuentra en las coordenadas que le corresponden se deberá colocar en su sitio después de ser importada.

El cuadro de diálogo de fusión es el siguiente.

#### **Figura 8. Cuadro de diálogo de fusión de archivos. (Elaboración propia)**

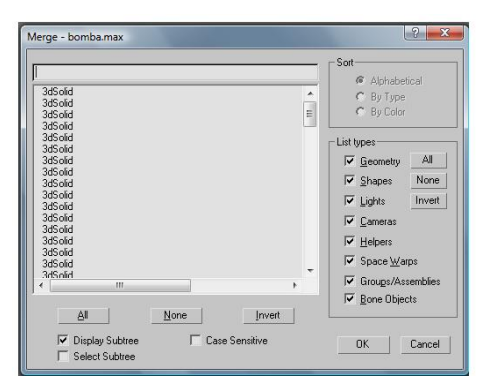

Se seleccionarán todos los objetos que se quiera fusionar. Éstos se han agrupado previamente en grupos y subgrupos, nombrados éstos, para una mejor identificación.

Al término de esta operación se tienen los siguientes archivos:

- un archivo de 3D Studio de cada máquina, que se ha tratado de forma independiente para realizar un vídeo de cada uno.
- un archivo de la nave, urbanización y toda la maquinaria en 3D Studio para realizar una visita virtual de toda la bodega.

### **3.4. Creación de las escenas con 3D Studio**

Los pasos que se han seguido para crear las escenas tanto de la maquinaria como de la bodega en sí, han sido los siguientes:

Iluminación de la escena, aplicación de texturas o materiales, creación de cámaras, animación de la escena, creación de ambiente, renderización.

A continuación sería pertinente describir cada una de las etapas desarrolladas con el programa 3D Studio Max y que acabamos de escribir. Como la extensión de una comunicación como ésta no nos lo permite, nos hemos limitado a enumerarlas y a asignarles una figura que exprese gráficamente el contenido de cada una de las etapas enumeradas.

1. ILUMINCACIÓN DE LA ESCENA: Situación de luces

**Figura 9. Ejemplo de control de luces en una de las máquinas. (Elaboración propia)** 

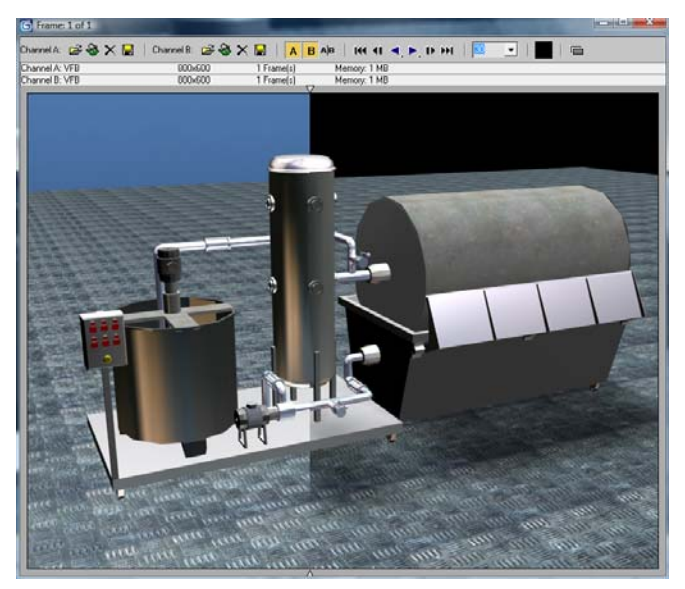

# 2. APLICACIÓN DE TEXTURAS O MATERIALES.

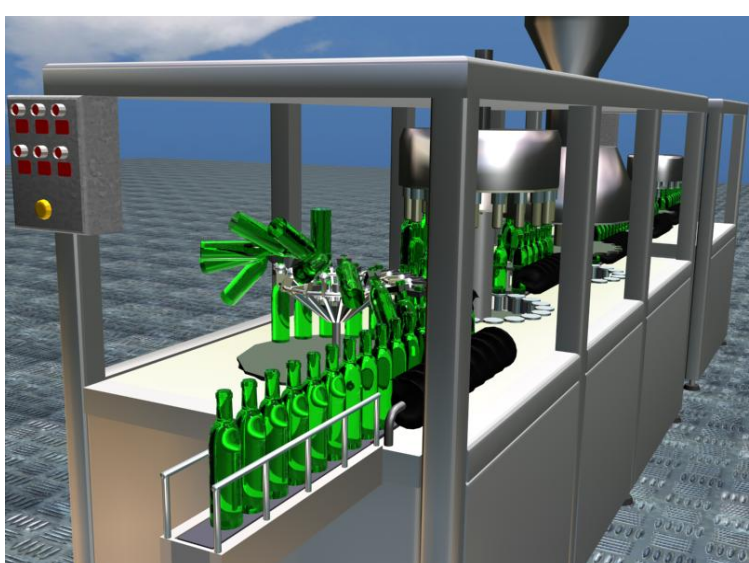

**Figura 10. Detalle material de las botellas. (Elaboración propia)** 

3. CREACIÓN DE CÁMARAS: situación de cámaras según un itinerario o trayectoria. **Figura 11. Ejemplo de cámara en escena exterior. (Elaboración propia)** 

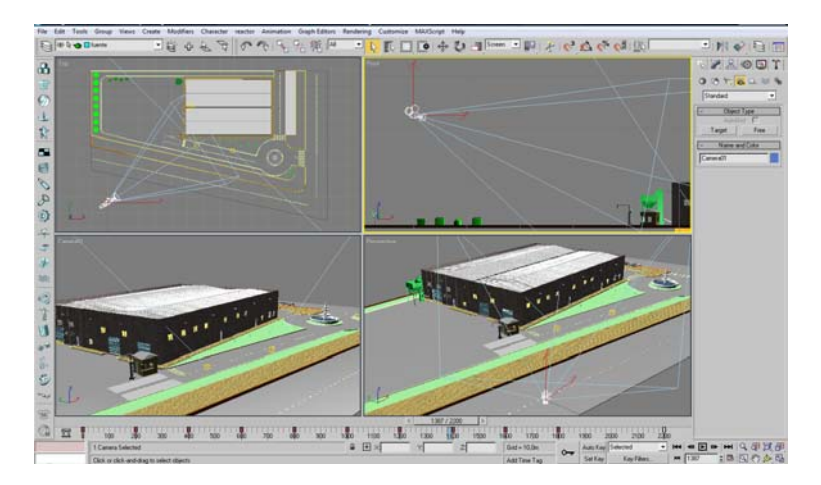

4. ANIMACIÓN DE LA ESCENA: animación de objetos.

La animación se basa en una característica de la visión humana, al ver una serie de imágenes en una sucesión rápida, el cerebro lo asimila como movimiento continuo. El proceso para crear imágenes es el mismo que el utilizado en la animación tradicional de dibujos animados.

En el caso de la escena del paseo por la bodega, la animación de la cámara ha sido organizada en tomas respondiendo a la siguiente norma general:

- Situación de la bodega, con el fin de situar al espectador, hacer entender que va a comenzar el paseo, ver los alrededores y las características exteriores de la edificación.
- Toma de exterior-interior, que pretende ligar la toma exterior con la interior.
- Tomas interiores de la bodega siguiendo los flujos de personal y procesado.
- Toma de cierre, ésta será la última imagen del interior de la bodega con la que termina la visita y que debe dejar una impresión determinada.
- 5. CREACIÓN DE AMBIENTE: comprobaciones, retoques y añadidos.

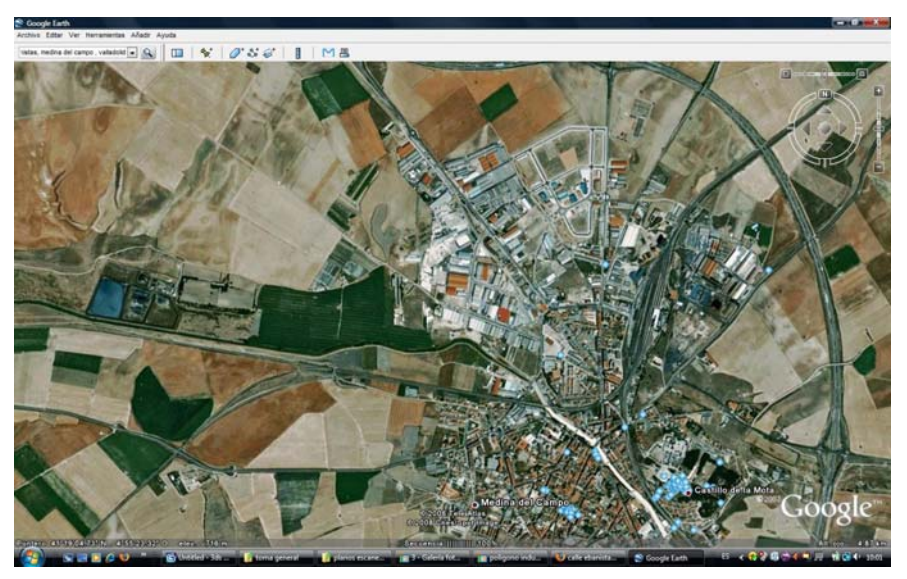

**Figura 12. Ortofoto de Google Earth de Medina del Campo.** 

**Figura 13. Asignación del mapa a un material. (Elaboración propia)** 

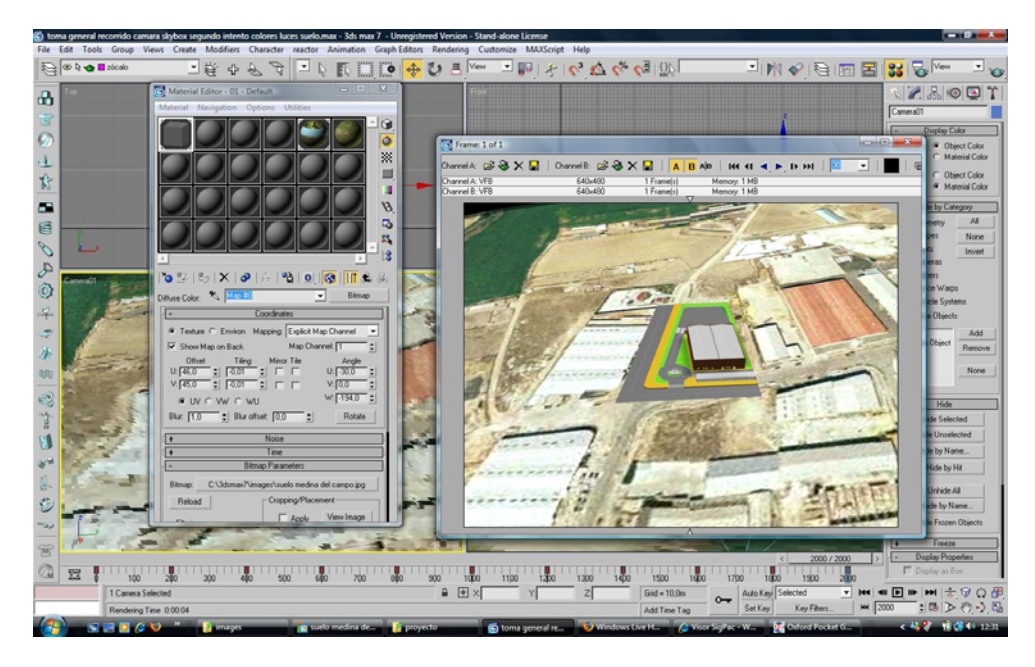

# 6. RENDERIZACIÓN: renderizado de la escena.

El proceso de "renderización" es el proceso más sencillo puesto que todo el trabajo ya ha sido realizado. No obstante es en el que comprobamos la capacidad del ordenador.

Una vez obtenidos todos los archivos de vídeo éstos han sido montados para su presentación mediante el programa de edición de vídeos *Adobe Premier CS3*.

# **4. Conclusiones**

- 1. Se ha desarrollado un procedimiento de Ingeniería Gráfica que permite reproducir fielmente cada una de las máquinas que intervienen en el proceso de vinificación de la uva.
- 2. Se ha efectuado una reconstrucción 3D de toda la estructura de la nave que alberga la bodega.
- 3. Se ha desarrollado una animación gráfica de la construcción de la nave de la agroindustria, visualizando en esta animación las fases del proceso de construcción, que pone de manifiesto la innovación docente que supone la utilización de herramientas de ingeniería gráfica para la docencia.
- 4. Se ha desarrollado un itinerario virtual por todos los departamentos de la agroindustria con el objeto de expresar gráficamente el funcionamiento de la misma.
- 5. La ingeniería gráfica al servicio de la DOCENCIA: El objeto de la herramienta desarrollada es emplearla en la docencia para una mejor comprensión del funcionamiento de las agroindustrias en general y del funcionamiento de una bodega en particular. Para ello la Cátedra de Dibujo Técnico de La E.T.S. de Ingenieros Agrónomos está trabajando para editar los resultados de este trabajo en una publicación de la Escuela y un vídeo con los pasos de este trabajo con un ISBN propio, a fin de que los alumnos tengan acceso a dicha publicación.
- 6. Que duda cabe que la ingeniería gráfica es un buen camino que hemos elegido en nuestra Escuela de Ingenieros Agrónomos para desarrollar procedimientos de INNOVACIÓN DOCENTE en la enseñanza de la Ingeniería.

# **5. Referencias**

- ANTA FERNÁNDEZ, I.; BALCÁZAR FERNÁNDEZ, A. (2006): *Infografía en Arquitectura e Ingeniería con 3D Studio.* Universidad Politécnica de Madrid. Madrid. España.
- HIDALGO TOGORES, J. (2003): *Tratado de Enología.* Editorial Mundi-Prensa Libros S.A. Madrid. España.
- HIDALGO TOGORES, J. (2006): *La calidad del vino desde el viñedo.* Editorial Mundi-Prensa Libros S.A. Madrid. España.
- MURDOCK, N.L. (2000): *La Biblia de 3D Studio Max.* Editorial Anaya Multimedia.
- TAJADURA, J.A.; LÓPEZ, J. (2008): *AutoCAD 2008 Avanzado.* Editorial Mc Graw Hill. Madrid. España.
- GÓMEZ-ELVIRA GONZÁLEZ, M.A.; VELILLA LUCINI, C. (2005): *Dibujo Asistido por Ordenador (AutoCAD).* Cátedra de Dibujo Técnico. Servicio de Publicaciones de la ETSI Agrónomos. Universidad Politécnica de Madrid. Madrid. España.
- SANZ DE MIGUEL, A. (2005): *Bodega de elaboración de vino blanco bajo DO Rueda*. Proyecto Fin de Carrera no publicado. Escuela Universitaria de Ingeniería Técnica Agrícola. Universidad Politécnica de Madrid. Madrid. España.

**Correspondencia** (Para más información contacte con): Miguel Ángel Gómez-Elvira González Dr. Ingeniero Agrónomo. Profesor Titular de Universidad. UNIVERSIDAD POLITÉCNICA DE MADRID. E.T.S. de INGENIEROS AGRÓNOMOS Ciudad Universitaria, s/n. 28040 MADRID Phone: +34-91-3365809 Fax: +34-91-3365809 E-mail: miguelangel.gomezelvira@upm.es